# **SEO фильтр**

## **Редактирование**

Пусть нам нужно отредактировать СЕО-данные по ссылке <http://www.hairlook.ru/shop/Karandash-dlya-vek/>

- 1. Перейдем в модуль SEO фильтр
- 2. Вводим в поле URL \*Karandash-dlya-vek\* или /Karandash-dlya-vek/

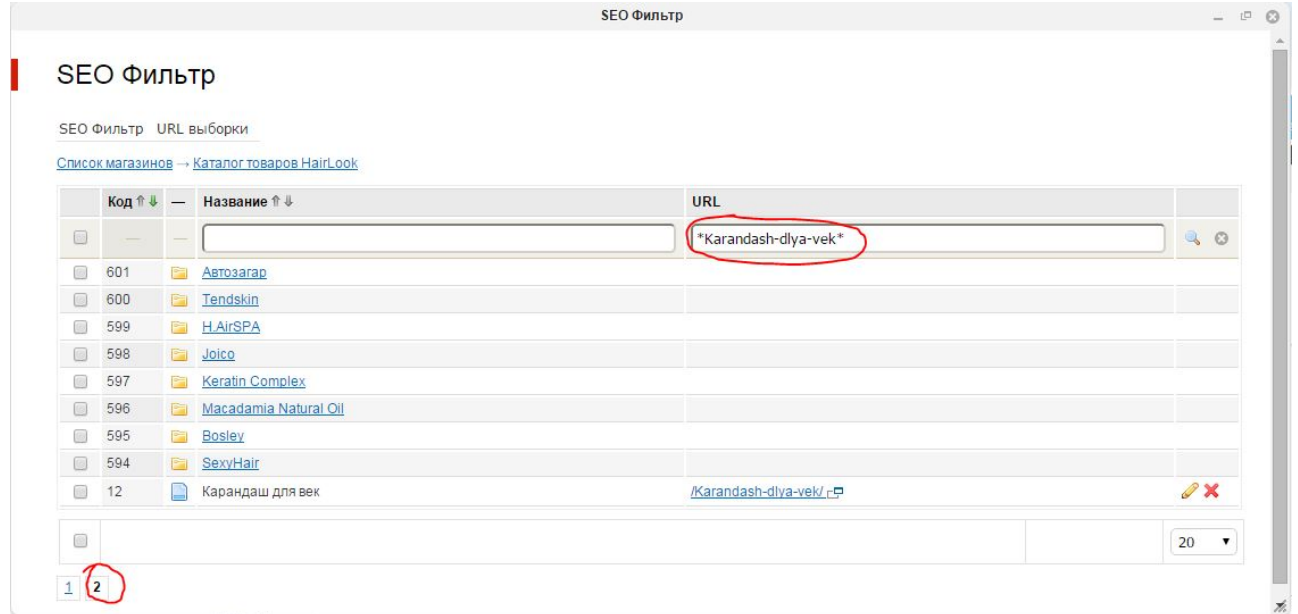

- 3. Нажимаем редактировать
- 4. Редактируем поля Заголовок (title), Описание (description), Ключевые слова (keywords), описание выборки

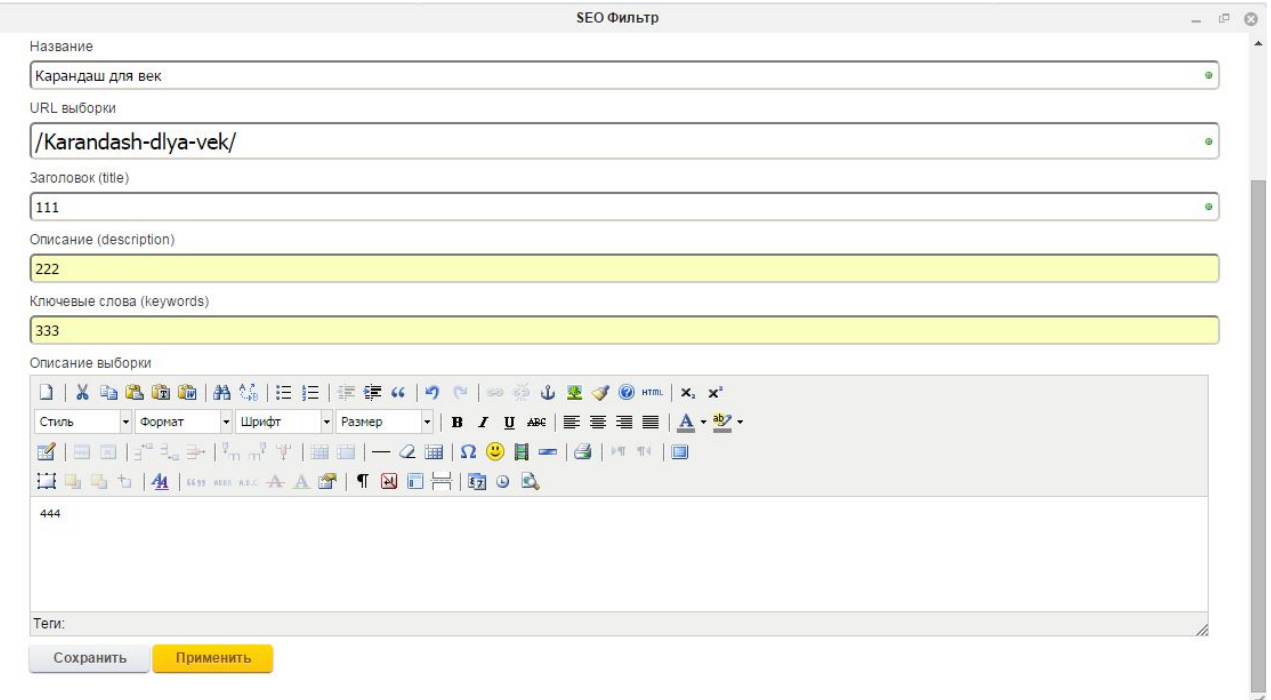

5. смотрим результат

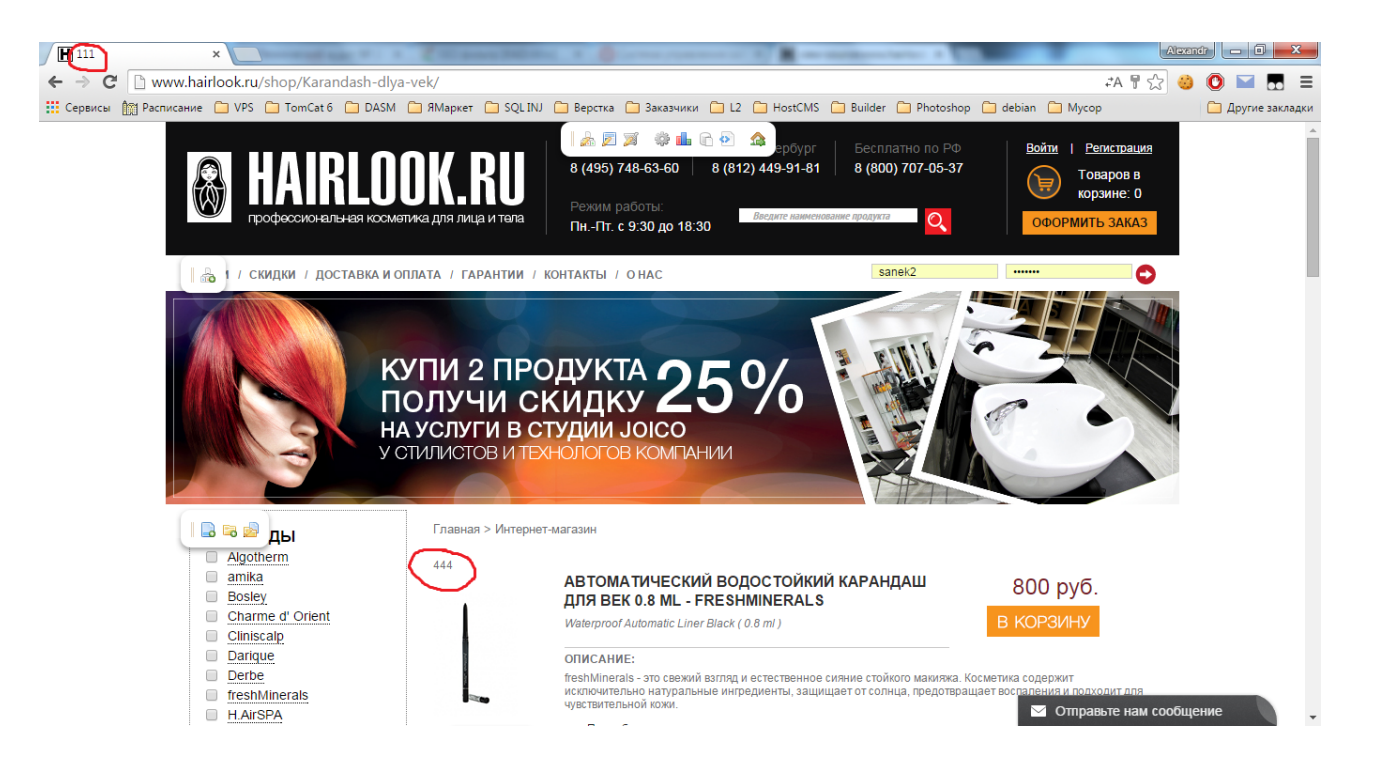

### **Редактирование URL**

Для того чтобы изменить url с<http://www.hairlook.ru/shop/Karandash-dlya-vek/>к примеру на [http://www.hairlook.ru/shop/к](http://www.hairlook.ru/shop/)арандаш-для-век/ нужно:

- 1. Перейдем в модуль SEO фильтр
- 2. Вводим в поле URL \*Karandash-dlya-vek\* или /Karandash-dlya-vek/

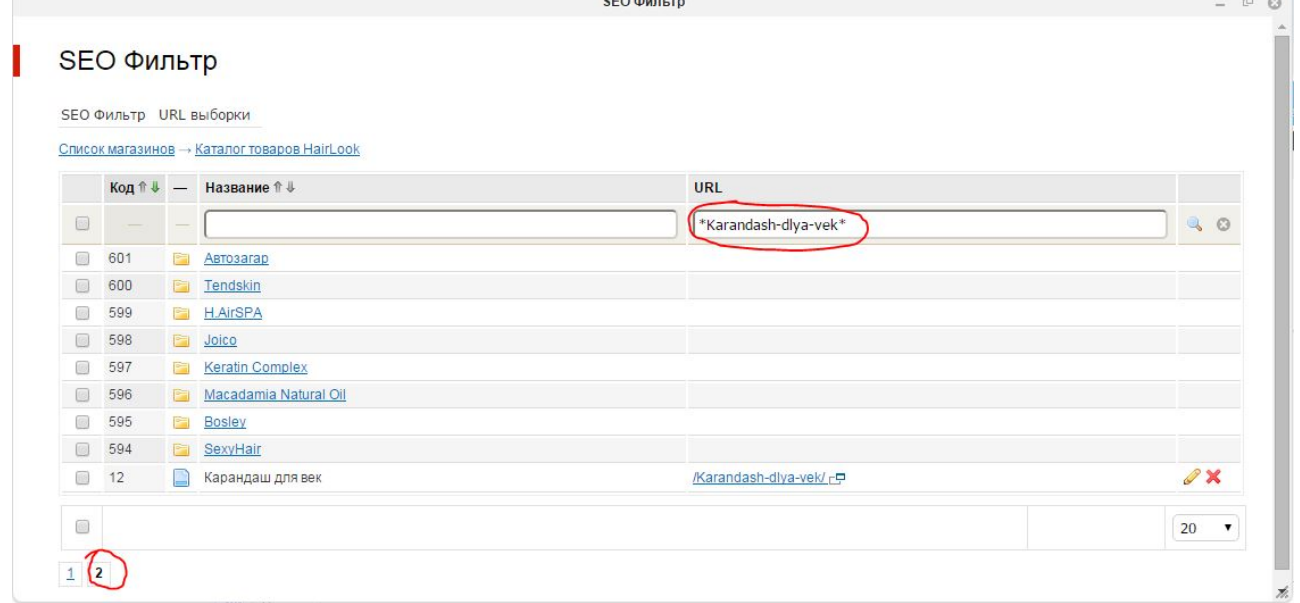

- 3. Нажимаем редактировать
- 4. В поле url выборки вводим /карандаш-для-век/
- 5. Переходим во вкладку параметры и смотрим "дополнительное свойство" и "значение", запоминаем
- 6. Идем в списки
- 7. Нажимаем "Для фильтра"
- 8. Нажимаем на элементы, напротив списка с названием, как поле "дополнительное свойство" из п. 5
- 9. Редактируем элемент с названием как поле "значение" из п. 5

#### 10. Задаем tag /карандаш-для-век/

#### 11. Смотрим результат:

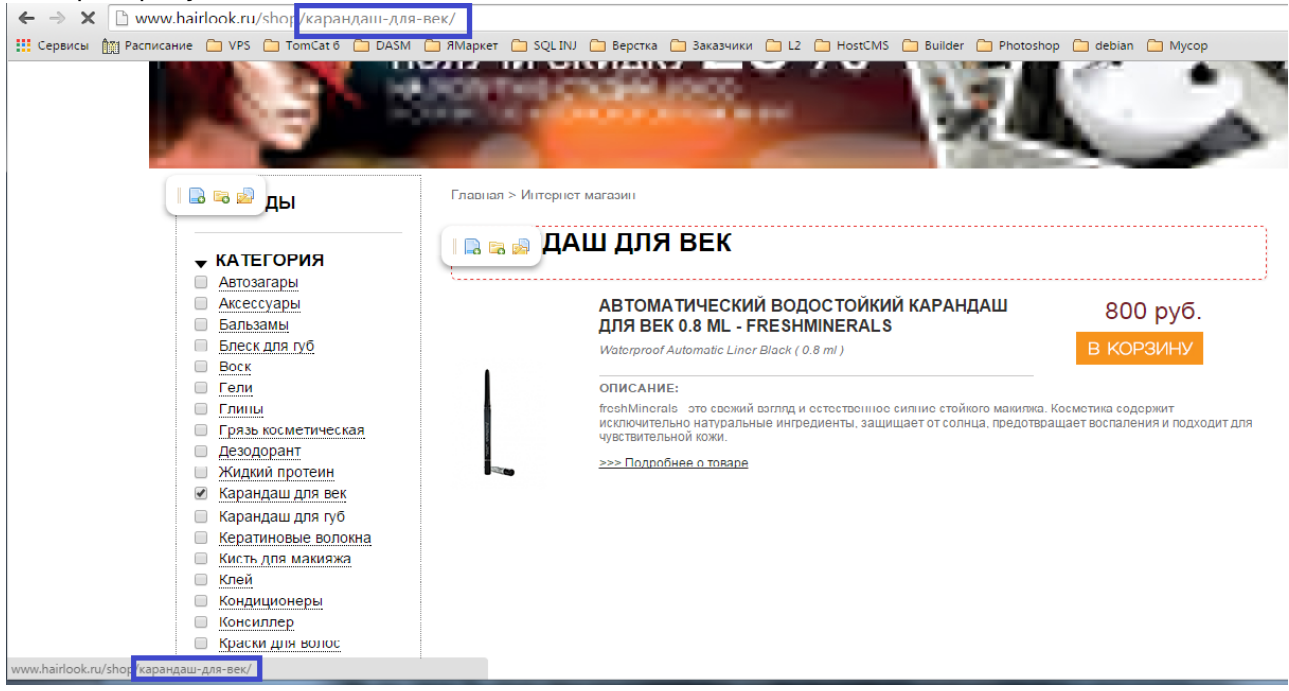

## **Генератор**

При добавлении нового элемента в списки нужно выполнить генерацию, чтобы он отображался в SEO фильтре.

Для этого нужно:

- 1. Перейти в модуль SEO фильтр
- 2. Выбрать магазин
- 3. Навести на меню SEO Фильтр
- 4. Нажать генератор вариантов
- 5. Нажать запуск

#### **Возможные ошибки**

Если tag элемента списка совпадает с названием группы магазина, генерация не будет запущена и будет выведено соответствующее предупреждение. Для того, чтобы изменить tag необходимо:

- 1. Перейти в модуль списки
- 2. Выбрать поля, указанного в ошибке списка
- 3. Нажать редактировать
- 4. Изменить тег